# Canon TS7600i series

**Руководство по началу работы**

**Посібник для початку роботи**

**Getting Started**

**Démarrage**

**دليل البدء**

В первую очередь прочтите документ **Информация о безопасности и важные сведения** (приложение).

Спершу прочитайте документ **Інформація щодо безпеки й важливі відомості** (додаток).

Read **Safety and Important Information** (addendum) first.

Commencez par lire **Sécurité et informations importantes** (addendum).

اقرأ **معلومات الأمان والمعلومات الـهامة (**بالملحق) أولأ.

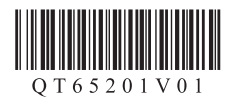

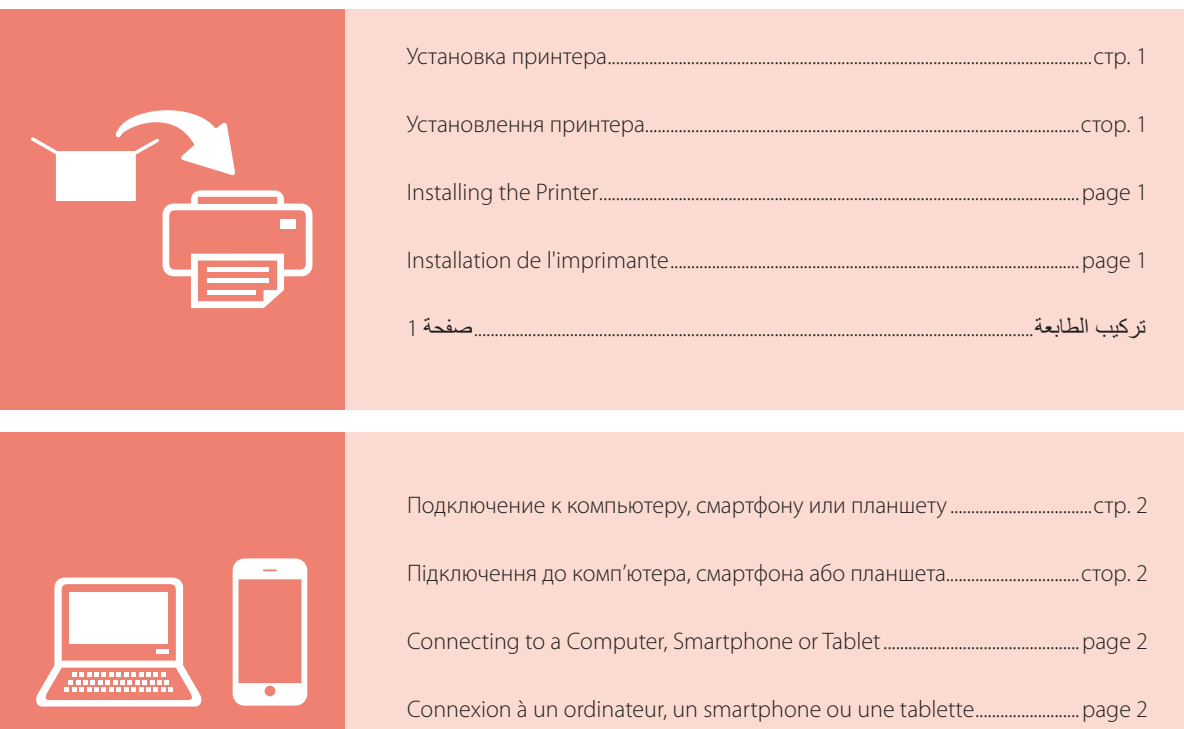

التوصيل بالكمبيوتر أو الهاتف الذكي أو الجهاز اللوحي..............................................................صفحة 2

Удерживание принтера

Як тримати принтер

Holding the Printer

Manipulation de l'imprimante

حمل الطابعة

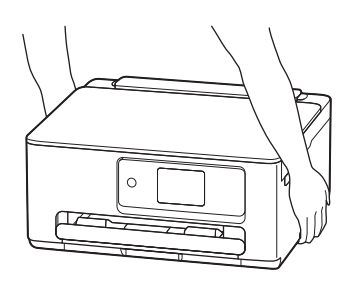

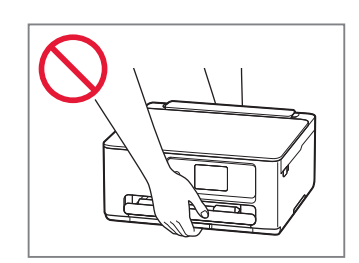

## Настройка принтера

## **1. Содержимое коробки**

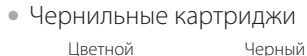

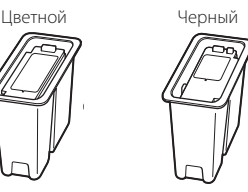

- Кабель питания
- Установочный компакт-диск
- Информация о безопасности и важные сведения
- Руководство по началу работы (это руководство)

### **2. Включение принтера**

1 Подключите кабель питания.

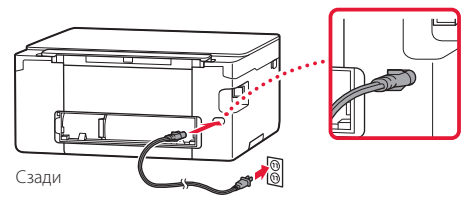

2 Откройте панель управления и нажмите кнопку **ВКЛ (ON)**.

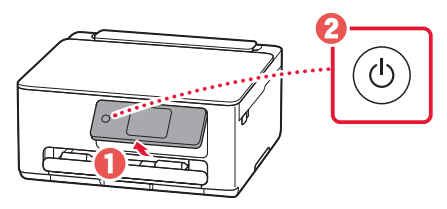

### **3. Следуйте инструкциям на экране принтера, чтобы выполнить настройку**

. . . . . . . . .

Следуйте инструкциям на экране, чтобы установить чернила и загрузить бумагу. Продолжайте это, пока не отобразится последний экран.

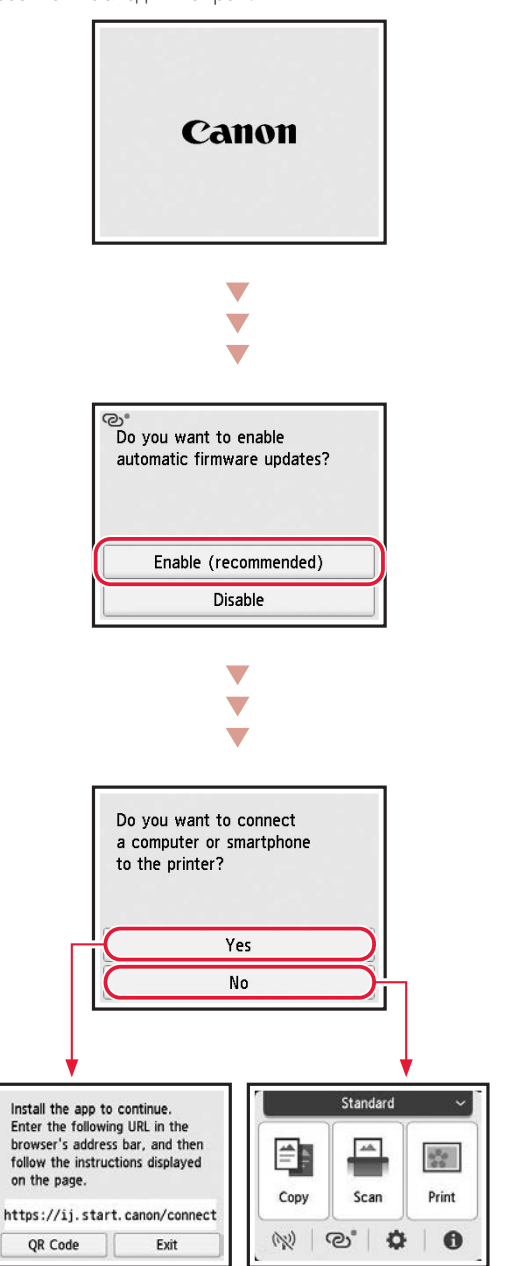

## Настройка принтера

### **4. Подключение к компьютеру или смартфону**

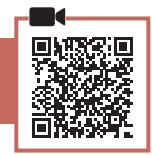

Если вы используете несколько компьютеров или смартфонов, выполните эти действия на каждом устройстве. Эти действия также нужно выполнить, чтобы добавить новый компьютер или смартфон либо заменить подключенное сейчас устройство.

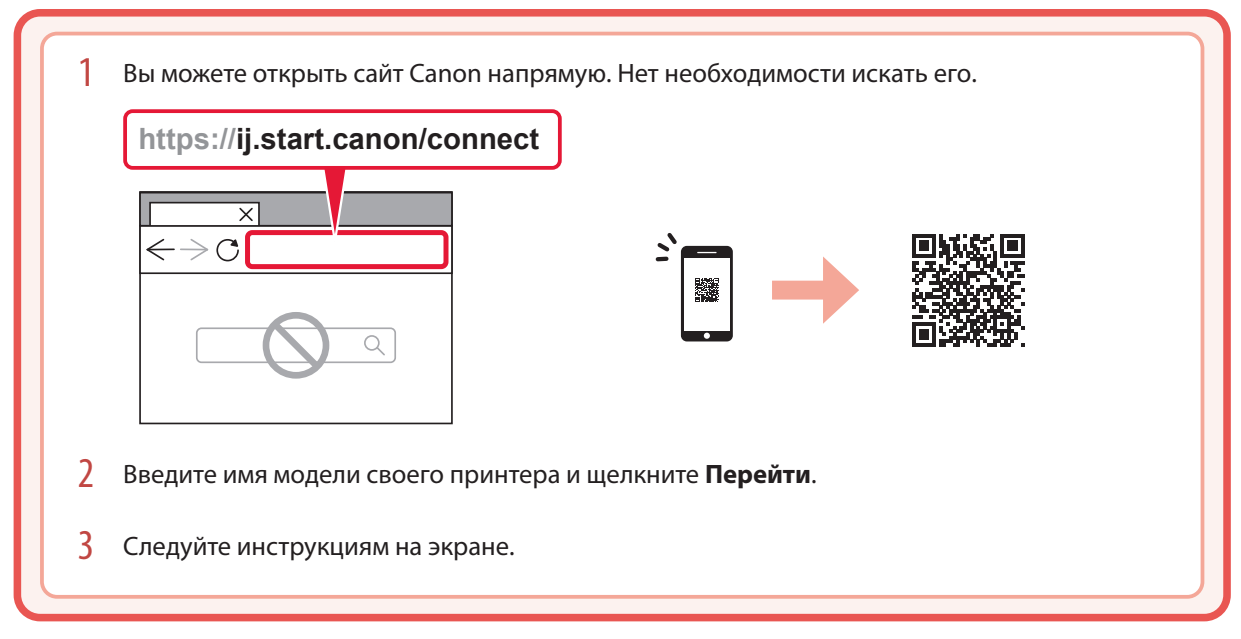

#### **122 Примечание.**

Если вам не удается подключить принтер к компьютеру или смартфону (проблема с сетью), см. **Онлайн-руководство**.

#### С помощью установочного компакт-диска

1. Дважды щелкните файл **EasySetup.exe** на появившемся экране.

- 2. Если появится экран выбора принтера, выберите **TS7640i**. Если появится экран установки, щелкните **Далее (Next)**.
- 3. Следуйте инструкциям на экране.

Если ничего не появляется, откройте Проводник (Explorer) и запустите **EasySetup.exe** на установочном компакт-диске.

## Загрузка фотобумаги

1 Откройте крышку отверстия для подачи. Выдвиньте упор для бумаги.

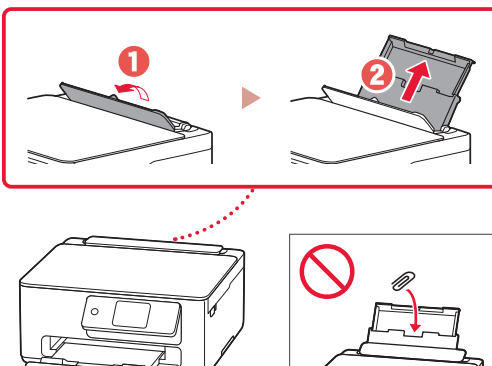

- 2 Сдвиньте правую направляющую бумаги к правому краю.
- 3 Загрузите несколько листов бумаги стороной для печати вверх и сдвиньте боковую направляющую бумаги к краю стопки бумаги.

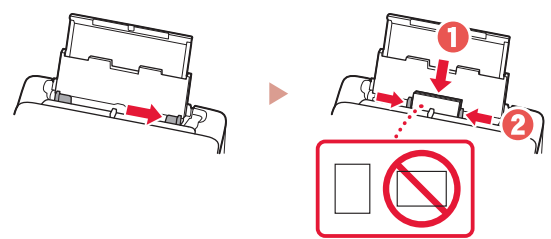

4 Закройте крышку отверстия для подачи.

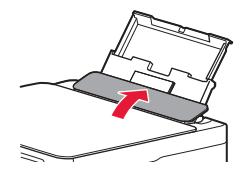

## Копирование

- 1 Включите принтер.
- 2 Загрузите обычную бумагу формата Letter или A4.
- 3 Откройте крышку сканера и поместите документ лицевой стороной вниз на рабочую поверхность. Совместите документ с меткой выравнивания  $($

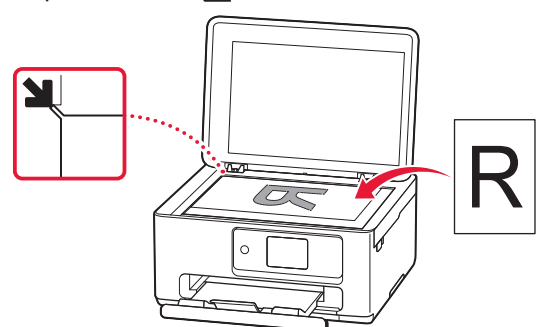

4 Закройте крышку сканера.

- 5 Коснитесь элемента **Копиров. (Copy)** на экране НАЧАЛО.
- 6 Задайте параметры печати.

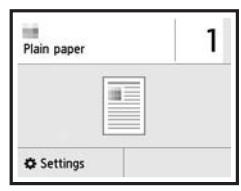

7 Нажмите кнопку **Цвет (Color)**, чтобы начать цветное копирование. Или нажмите кнопку **Черный (Black)**, чтобы начать черно-белое копирование.

## Настроювання принтера

### **1. Вміст коробки**

• Картриджі з чорнилом<br>Кольоровий чорний

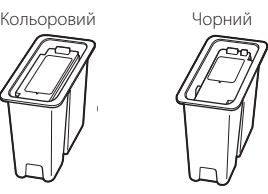

- Шнур живлення
- Компакт-диск із програмою встановлення
- Інформація щодо безпеки й важливі відомості
- Посібник для початку роботи (цей посібник)

### **2. Увімкнення принтера**

1 Приєднайте шнур живлення.

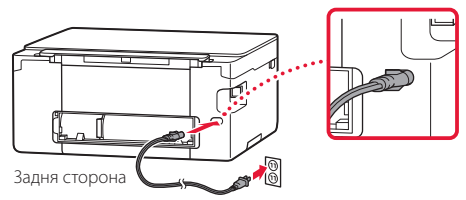

2 Відкрийте панель керування й натисніть кнопку **УВІМК. (ON)**.

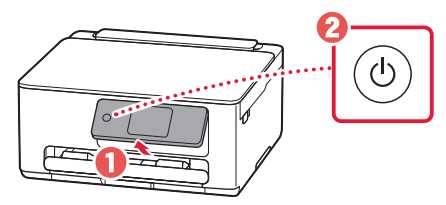

### **3. Дотримуйтесь інструкцій на екрані принтера, щоб виконати настроювання**

Дотримуйтесь інструкцій на екрані, щоб установити чорнило й завантажити папір. Продовжуйте це, поки не відобразиться останній екран.

**\*\*\*\*\*\*\*\*\*\*\*\*\*\*\*\*\*\*\*** 

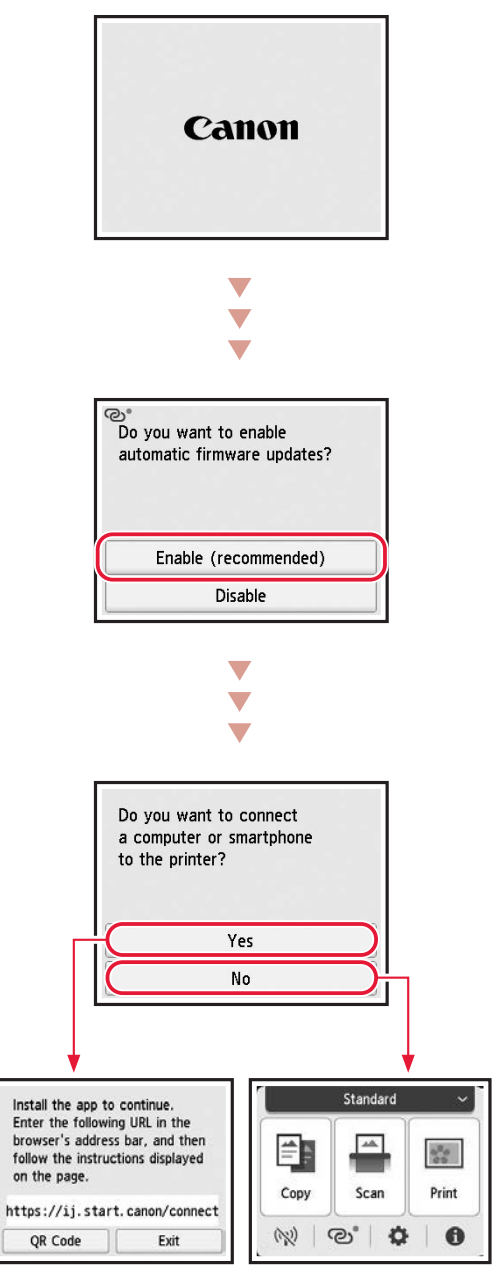

## Настроювання принтера

### **4. Підключення до комп'ютера або смартфона**

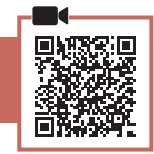

Якщо використовується кілька комп'ютерів або смартфонів, виконайте ці кроки на кожному пристрої. Виконуйте ці дії також, щоб додати новий комп'ютер або смартфон чи замінити поточний підключений пристрій.

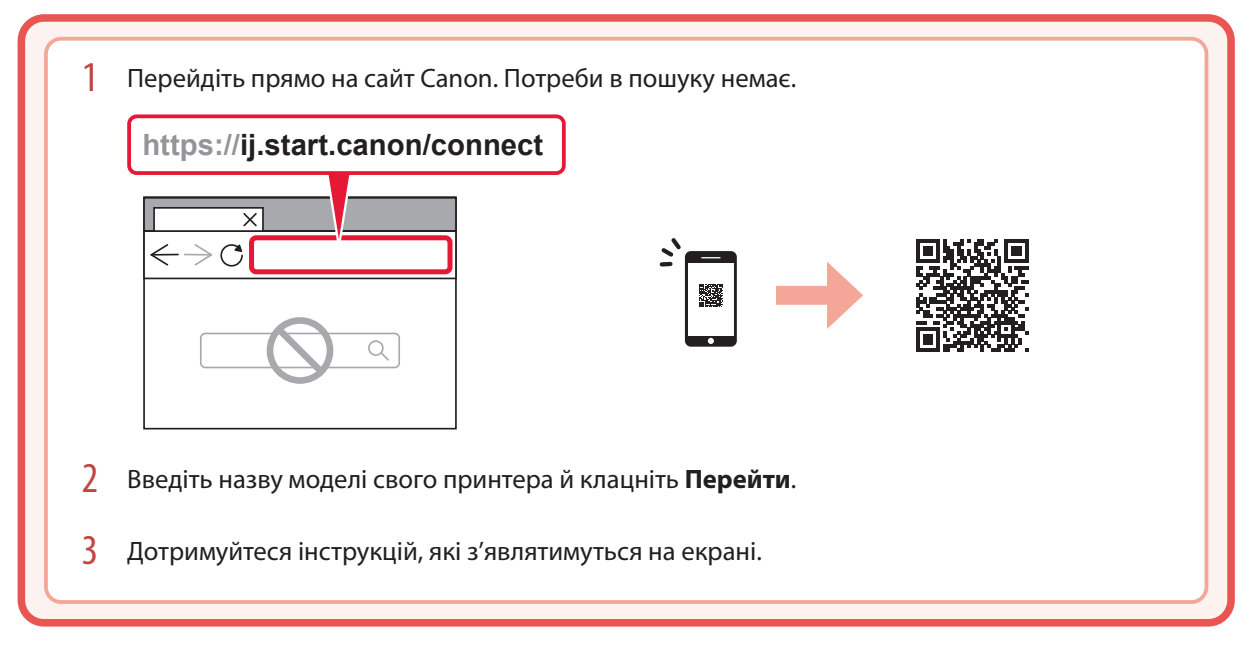

#### **Примітка**

Якщо не вдається підключити принтер до комп'ютера або смартфона (проблема з мережею), див. **Онлайновий посібник**.

### Використання компакт-диска з програмою встановлення

- 1. Двічі клацніть **EasySetup.exe** на екрані, що з'явиться.
- 2. Якщо з'явиться екран вибору принтера, виберіть **TS7640i**. Якщо відобразиться екран встановлення, натисніть **Далі (Next)**.
- 3. Дотримуйтеся інструкцій, які з'являтимуться на екрані.

Якщо нічого не з'явиться, запустіть Провідник (Explorer), а потім відкрийте файл **EasySetup.exe** на компакт-диску.

## Завантаження фотопаперу

1 Відкрийте кришку отвору подавання. Витягніть підпору для паперу.

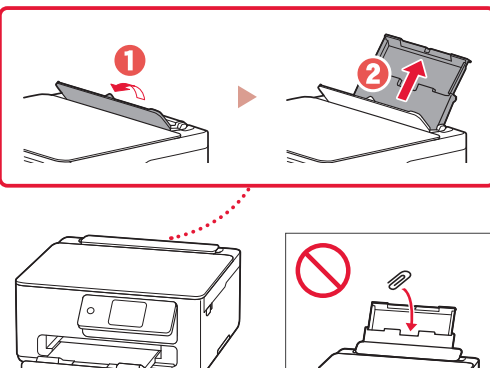

- 2 Посуньте правий напрямник для паперу до правого краю.
- 3 Завантажте кілька аркушів паперу стороною для друку догори й перемістіть бічний напрямник для паперу до краю стопки паперу.

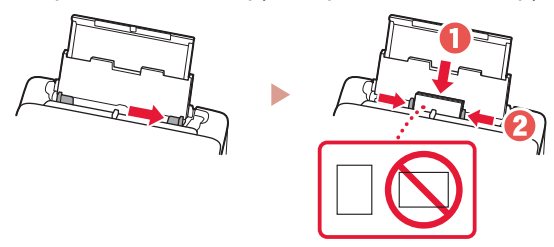

- **3** УКРАЇНСЬКА *YKPAÏHCbKA*
- 4 Закрийте кришку отвору подавання.

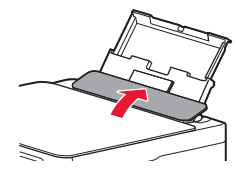

## Копіювання

- 1 Увімкніть принтер.
- 2 Завантажте звичайний папір формату Letter або A4.
- 3 Відкрийте кришку для притиснення документів і розмістіть документ лицевою стороною донизу на скло експонування. Вирівняйте документ відповідно до позначки вирівнювання  $($

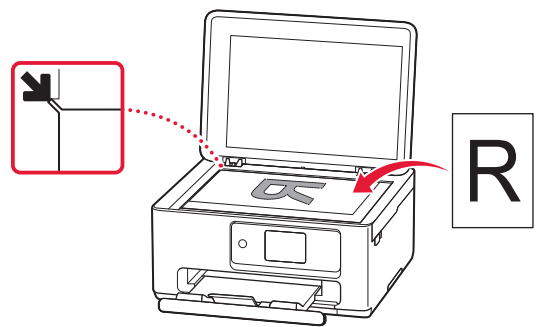

4 Закрийте кришку для притиснення документів.

- 5 Торкніться пункту **Копіюв. (Copy)** на екрані ПОЧАТОК.
- 6 Зазначте параметри друку.

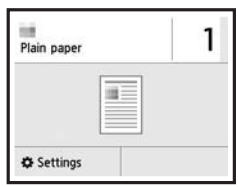

7 Натисніть кнопку **Колір (Color)**, щоб зробити кольорову копію. Або натисніть кнопку **Чорний (Black)**, щоб зробити чорно-білу копію.

# Setting Up the Printer

### **1. Box Contents**

• Ink Cartridges

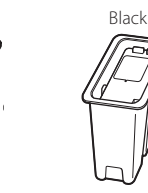

- Power Cord
- Setup CD-ROM
- Safety and Important Information
- Getting Started (this manual)

## **2. Turning on the Printer**

1 Connect the power cord.

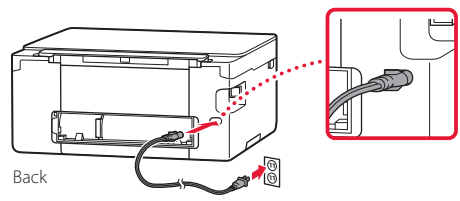

2 Open the operation panel and press the **ON** button.

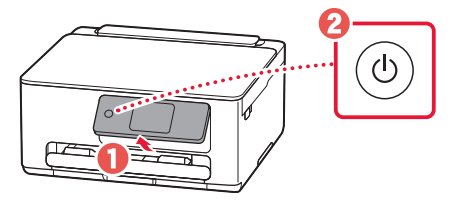

### **3. Follow the Instructions on the Printer's Screen to Complete Setup**

Follow the on-screen instructions to install ink and load paper. Continue until you reach the final screen.

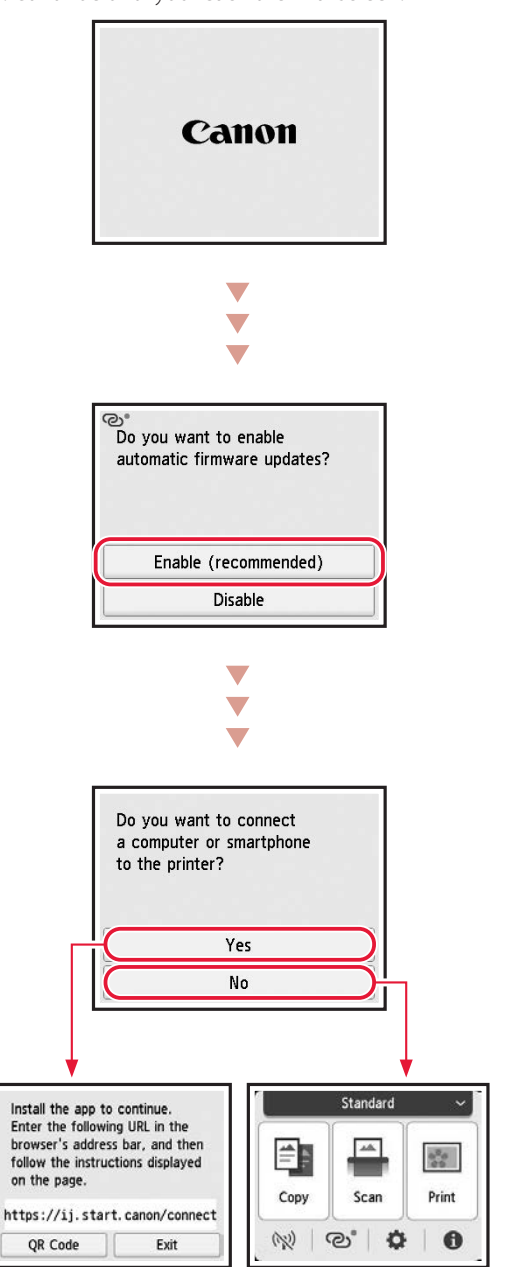

## Setting Up the Printer

## **4. Connecting to a Computer or Smartphone**

If you are using multiple computers/smartphones, perform these steps on each device. Also perform these steps to add a new computer/smartphone or replace your current one.

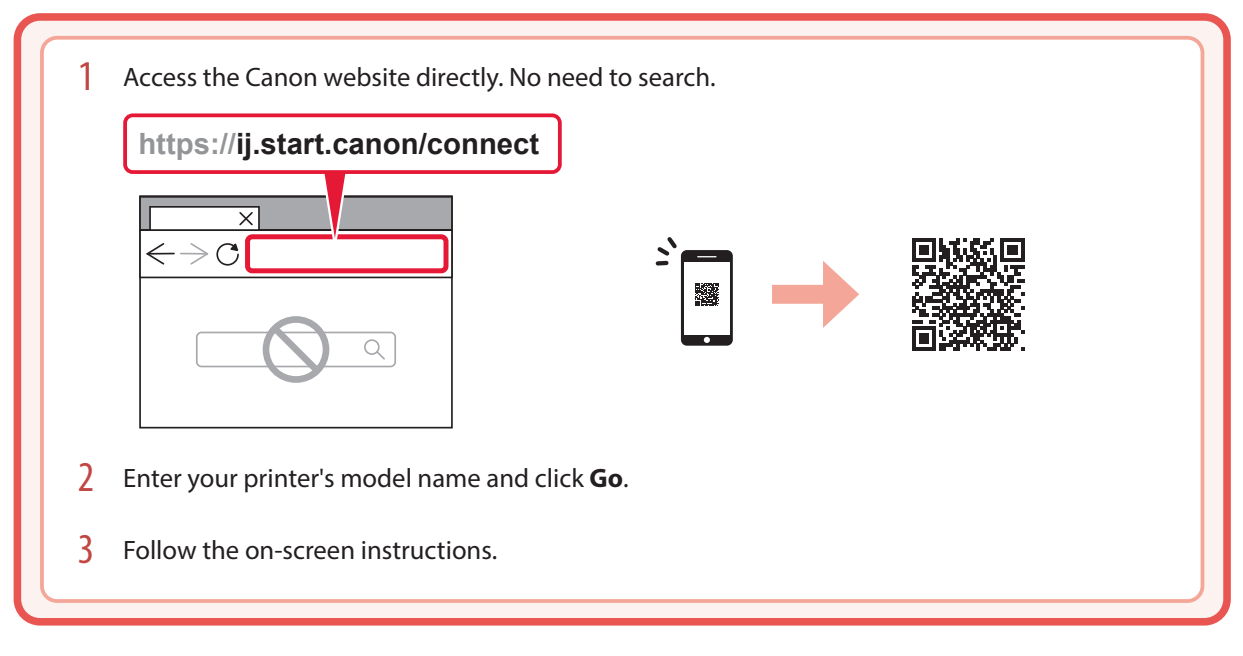

#### **Note**

Refer to the **Online Manual** if you cannot connect the printer to your computer or smartphone (network trouble).

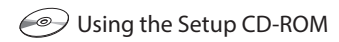

- 1. Double click **EasySetup.exe** on the screen that appears.
- 2. If the printer selection screen appears, select **TS7640i**. If the installation screen appears, click **Next**.
- 3. Follow the on-screen instructions.

If nothing appears, start Explorer and then run **EasySetup.exe** in the CD-ROM.

# Loading Photo Paper

1 O Open the feed slot cover. **2** Extend the paper support.

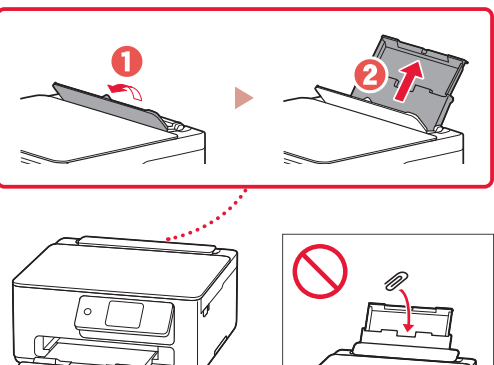

- 2 Slide the right-hand side paper guide to the far right.
- 3 Load several sheets of paper with the print side facing up and slide the side paper guide against the edge of the paper stack.

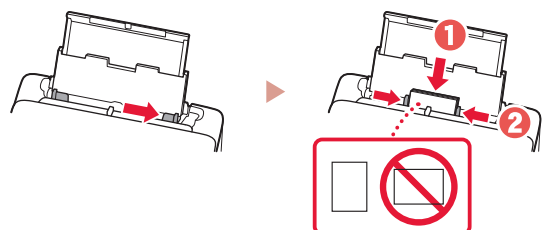

4 Close the feed slot cover.

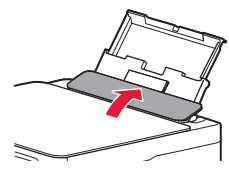

# Copying

- 1 Turn on the printer.<br>2 Load Letter or A4 si.
- Load Letter or A4 sized plain paper.
- 3 Open the document cover and place the document face down on the platen. Align the document with the alignment mark  $($

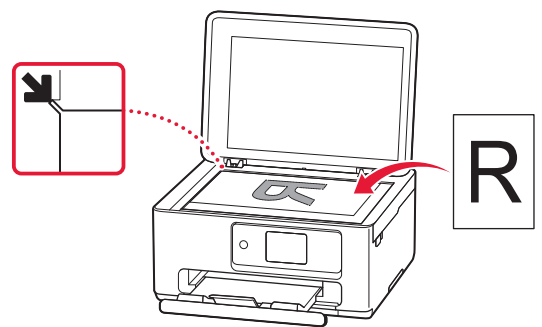

4 Close the document cover.

- 5 Tap **Copy** on the HOME screen.
- **6** Specify print settings.

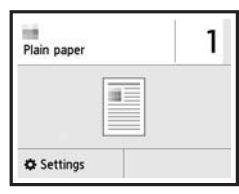

7 Press the **Color** button to start color copying. Or, press the **Black** button to start black & white copying.

# Configuration de l'imprimante

## **1. Contenu de la boîte**

• Cartouches d'encre

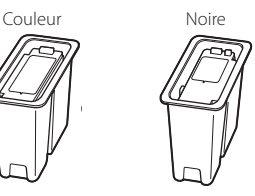

- Cordon d'alimentation
- CD-ROM d'installation
- Sécurité et informations importantes
- Démarrage (ce manuel)

### **2. Mise sous tension de l'imprimante**

1 Branchez le cordon d'alimentation.

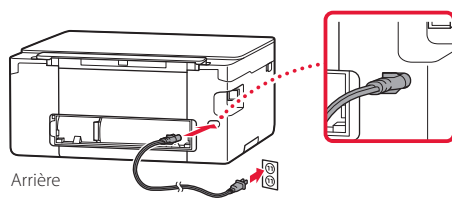

2 Ouvrez le panneau de contrôle et appuyez sur le bouton **MARCHE (ON)**.

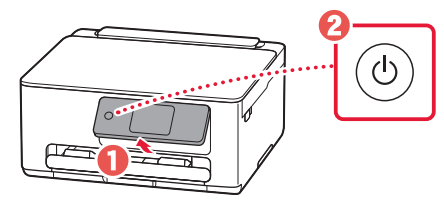

### **3. Suivez les instructions qui s'affichent sur l'écran de l'imprimante pour terminer la configuration**

Suivez les instructions à l'écran pour installer l'encre et charger le papier. Continuez jusqu'à atteindre le dernier écran.

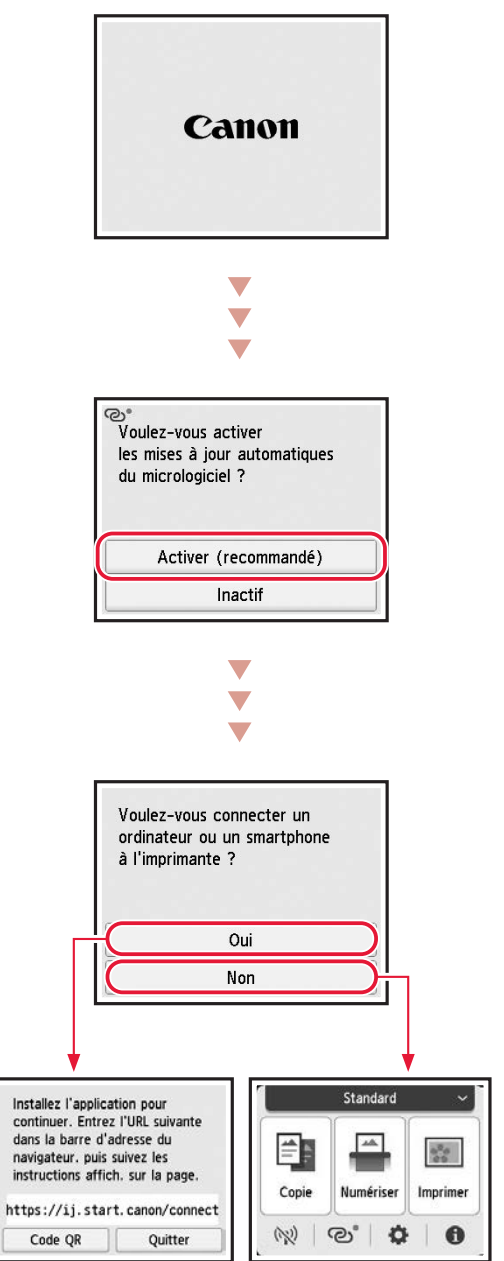

## Configuration de l'imprimante

# **4. Connexion à un ordinateur ou à un smartphone**

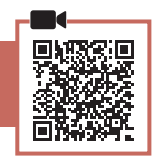

Si vous utilisez plusieurs ordinateurs/smartphones, effectuez ces étapes sur chaque périphérique. Effectuez également ces étapes pour ajouter un nouvel ordinateur ou un nouveau smartphone, ou pour en remplacer un.

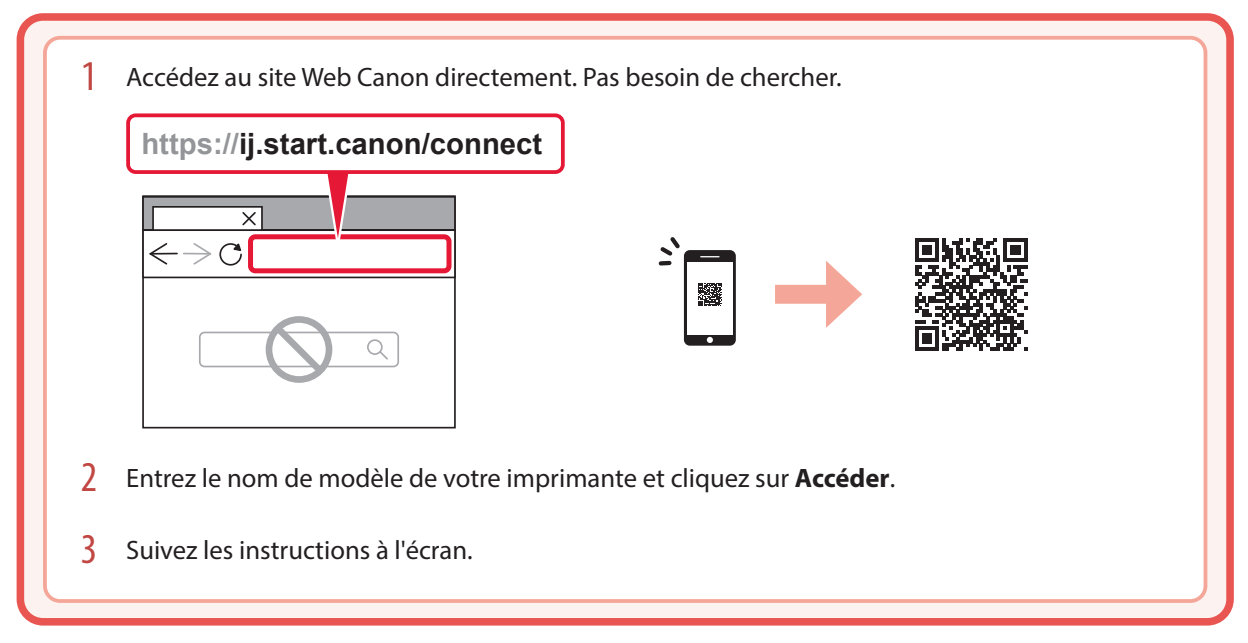

#### **Remarque**

Reportez-vous au **Manuel en ligne** si vous ne pouvez pas connecter l'imprimante à votre ordinateur ou à votre smartphone (problème de réseau).

#### Utilisation du CD-ROM d'installation

1. Double-cliquez sur **EasySetup.exe** sur l'écran qui apparaît.

- 2. Si l'écran de sélection de l'imprimante apparaît, sélectionnez **TS7640i**. Si l'écran d'installation apparaît, cliquez sur **Suivant**.
- 3. Suivez les instructions à l'écran.

Si rien n'apparaît, lancez l'Explorateur, puis exécutez **EasySetup.exe** sur le CD-ROM.

# Chargement de papier photo

1 **O** Ouvrez le couvercle de la fente d'alimentation. <sup>2</sup> Déployez le support papier.

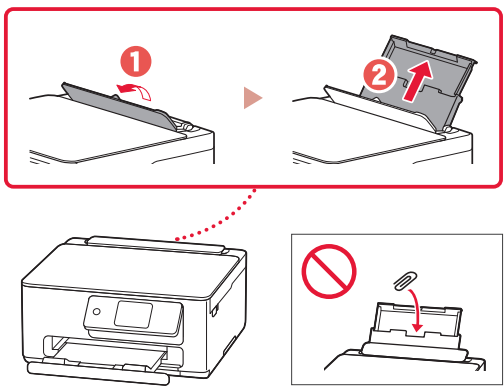

- 2 Faites glisser le côté droit du guide papier vers la droite.
- 3 Chargez plusieurs feuilles de papier face à imprimer vers le haut et faites glisser le guide papier latéral contre le bord de la pile de papier.

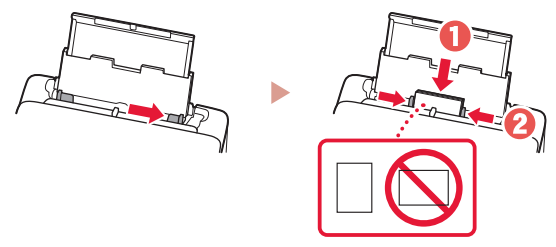

Fermez le couvercle de la fente d'alimentation.

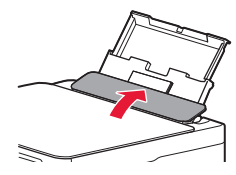

# Copie

- Mettez l'imprimante sous tension.
- 2 Chargez du papier ordinaire au format Lettre ou A4.
- 3 Ouvrez le capot du scanner et placez le document face vers le bas sur la vitre d'exposition. Alignez le document avec le repère d'alignement  $($   $\bullet$ ).

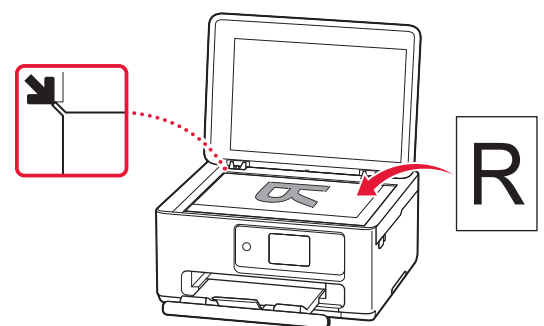

4 Fermez le capot du scanner.

- 5 Touchez **Copie** sur l'écran ACCUEIL.
- 6 Spécifiez les paramètres d'impression.

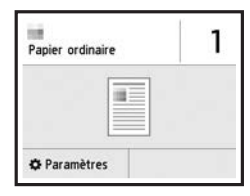

7 Appuyez sur le bouton **Couleur (Color)** pour lancer la copie couleur. Vous pouvez également appuyer sur le bouton **Noir (Black)** pour lancer la copie en noir et blanc.

# تحميل ورق الصور الفوتوغرافية

1 افتح غطاء فتحة التغذية. قم بتمديد دعامة الورق.

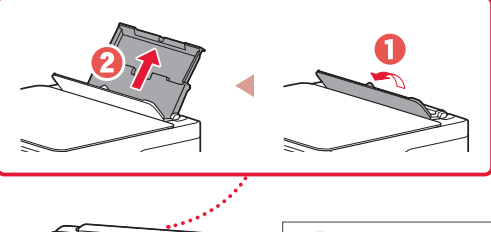

- 2 قم بإزاحة موجه الورق الأيمن إلى أقصى اليمين.<br>3 قم بتحميل عدة ور قات مع تو جيه جانب الطباعة إل
- قم بتحميل عدة ورقات مع توجيه جانب الطباعة إلى الأعلى، ثم قم<br>بإزاحة موجه الورق الجانبي باتجاه حافة رزمة الورق.

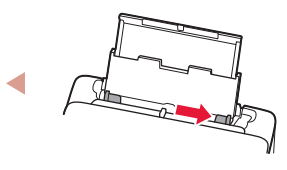

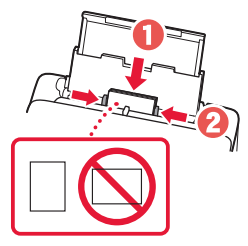

4 قم بإغالق غطاء فتحة التغذية.

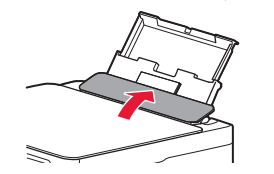

# النسخ

- 1 قم بتشغيل الطابعة.
- 2 قم بتحميل ورق عادي بحجم Letter أو 4A.
- 3 افتح غطاء المستندات وقم بوضع المستند مع توجيهه جانب الطباعة ألسفل على السطح الزجاجي. قم بمحاذاة المستند مع عالمة المحاذاة ) (.

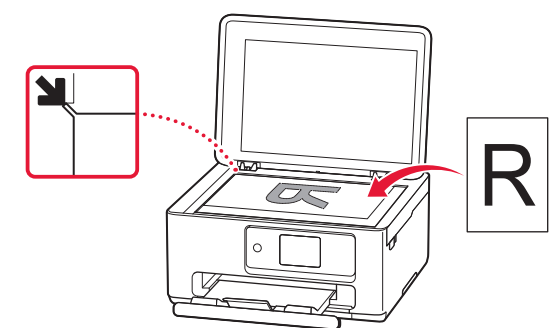

4 أغلق غطاء المستندات.

- <sup>6</sup> حدد إعدادات الطباعة. <sup>5</sup> انقر فوق **Copy** في الشاشة الرئيسية.
	-

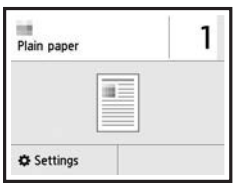

على الزر **أسود )Black )**لبدء النسخ باللونين األبيض واألسود. <sup>7</sup> اضغط على الزر **اللون )Color )**لبدء النسخ باأللوان. أو اضغط

### **.4 توصيل جهاز الكمبيوتر أو الهاتف الذكي**

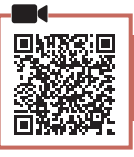

إذا كنت تستخدم أجهزة كمبيوتر/هواتف ذكية متعددة، فقم بإجراء هذه الخطوات على كل جهاز. كما يمكنك أيضًا إجراء تلك الخطوات لإضافة جهاز كمبيوتر /هاتف ذكي جديد أو لاستبدال جهازك الحالي.

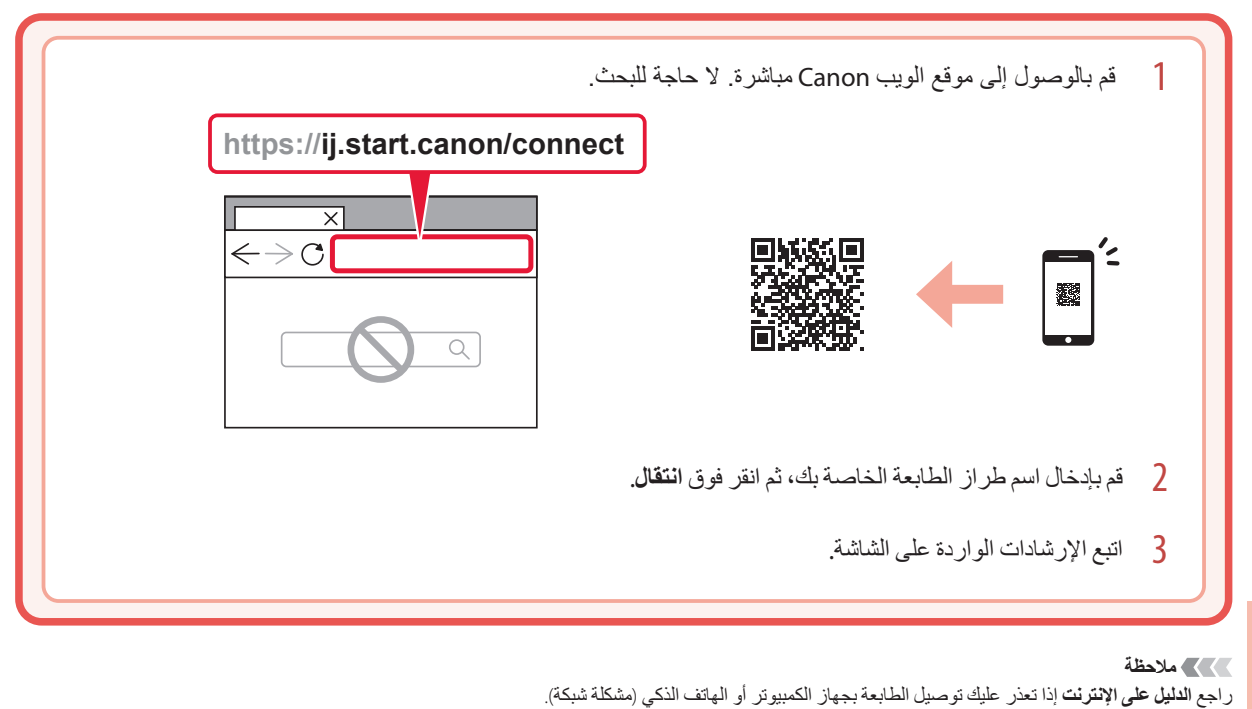

العربية

استخدام القرص المضغوط الخاص باإلعداد

- .1 ً انقر نقر ً ا مزدوجا فوق **exe.EasySetup** على الشاشة التي تظهر.
	- .2 إذا ظهرت شاشة تحديد الطابعة، فحدد **i7640TS**. إذا ظهرت شاشة التثبيت، فانقر فوق **التالي )Next)**.
		- 3. اتبع الإرشادات الواردة على الشاشة.

إذا لم يظهر شيء، فافتح المستكشف )Explorer )وقم قم بتشغيل **exe.EasySetup** في القرص المضغوط.

## إعداد الطابعة

### **.1 محتويات العلبة**

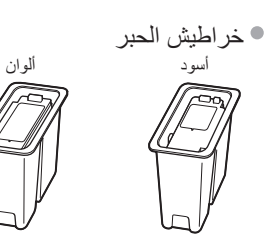

- سلك الطاقة
- القرص المضغوط الخاص باإلعداد
- معلومات األمان والمعلومات الهامة
	- دليل البدء )هذا الدليل(

### **.2 تشغيل الطابعة**

1 قم بتوصيل سلك الطاقة.

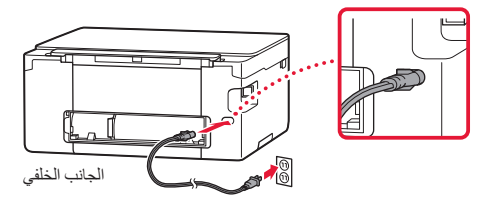

2 افتح لوحة التشغيل واضغط على الزر **تشغيل )ON)**.

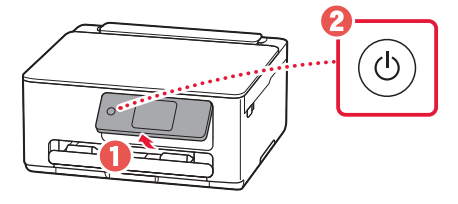

ŧ

### **.3 اتبع اإلرشادات الواردة على شاشة الطابعة إلكمال اإلعداد**

اتبع اإلرشادات الواردة على الشاشة لتثبيت الحبر وتحميل الورق. واستمر حتى تصل إلى الشاشة النهائية.

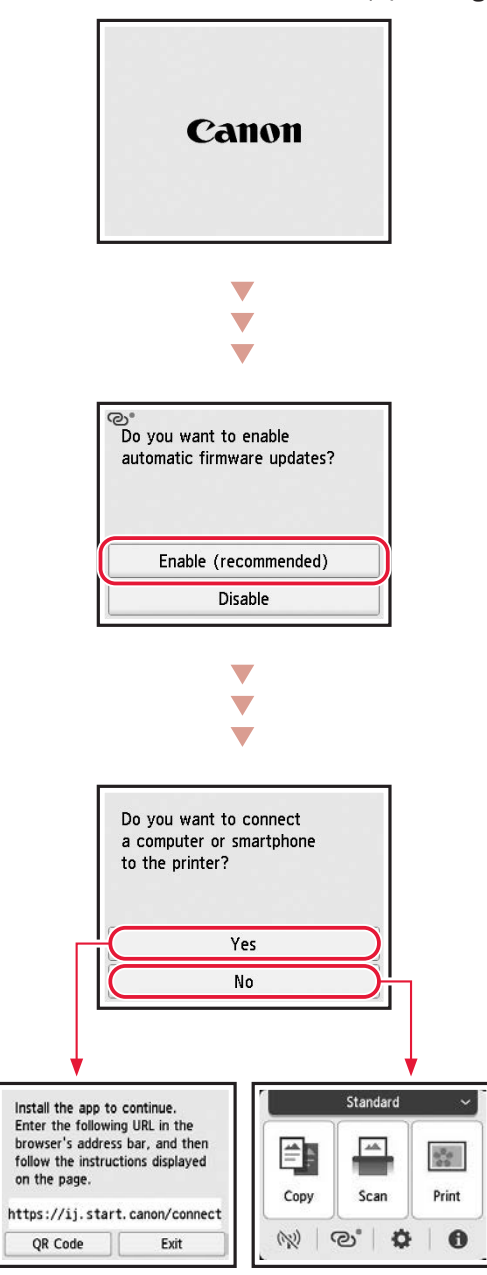

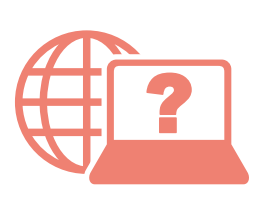

الوصول إلى الدليل على اإلنترنت Accès au Manuel en ligne Access Online Manual Доступ до документа Онлайновий посібник Доступ к документу Онлайн-руководство

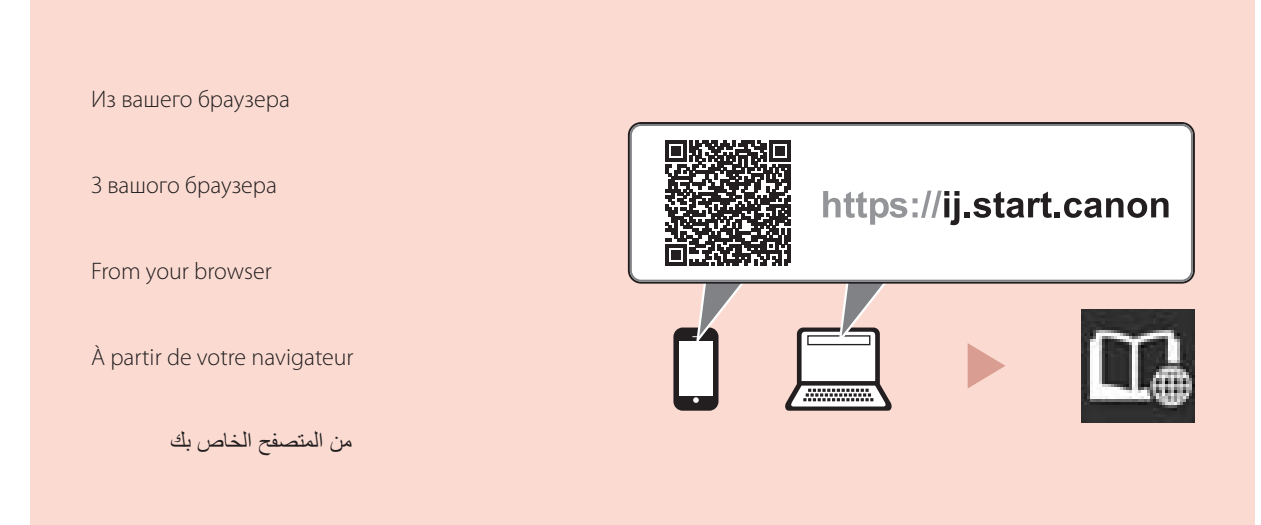

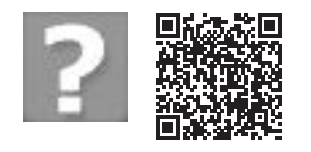

Foire aux questions Frequently Asked Questions Запитання й відповіді Часто задаваемые вопросы

األسئلة الشائعة